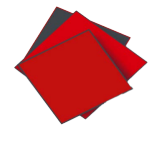

# PULCEO EA

Guide utilisateur **SEPAmail DIAMOND** 

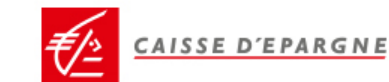

# Table des matières

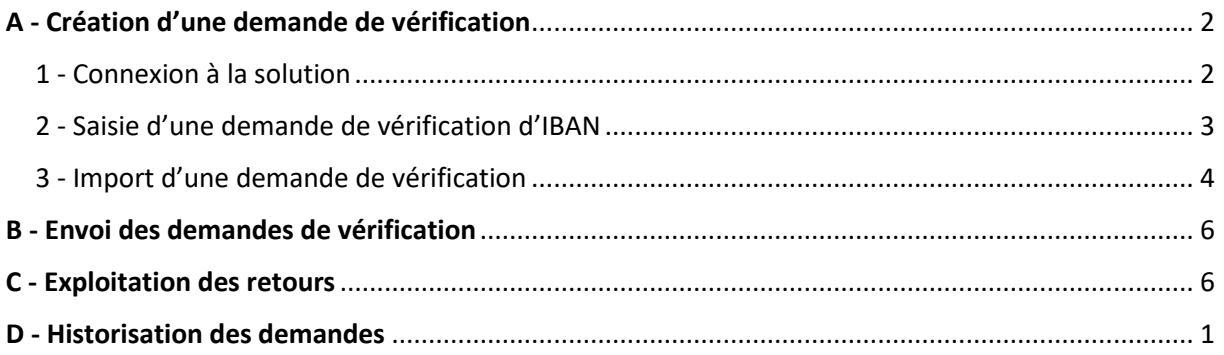

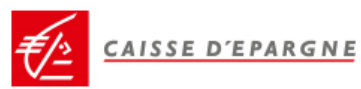

# <span id="page-2-0"></span>A - Création d'une demande de vérification

## <span id="page-2-1"></span>1 - Connexion à la solution

Vous vous connectez au site :<https://pulceo.caisse-epargne.fr/> Pour vous authentifier sur PUL**CE**O :

- Votre identifiant est votre adresse e-mail et votre mot de passe est celui que vous avez défini en activant votre compte abonné. Puis vous confirmez votre authentification grâce à la notification reçue sur votre smartphone.

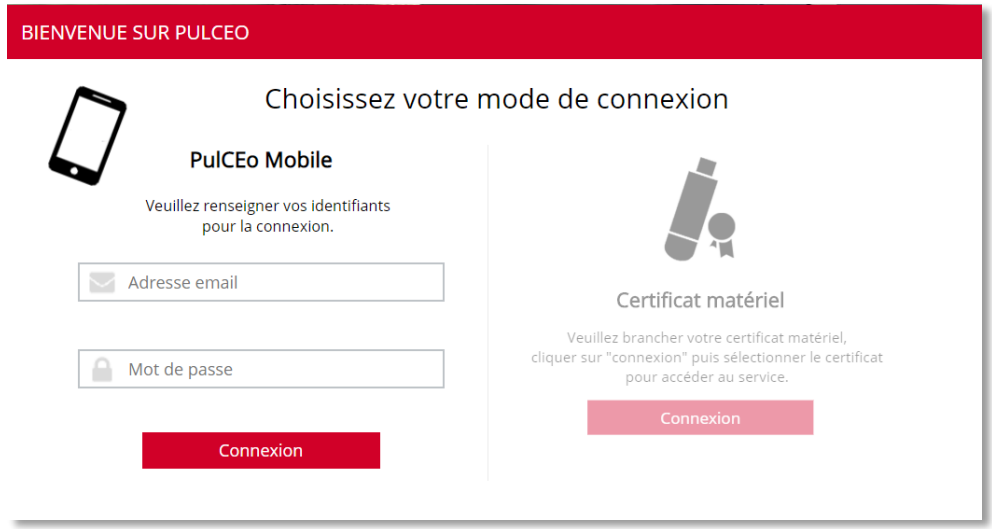

#### **Ou**

en insérant votre certificat matériel dans le port USB et en saisissant votre code PIN

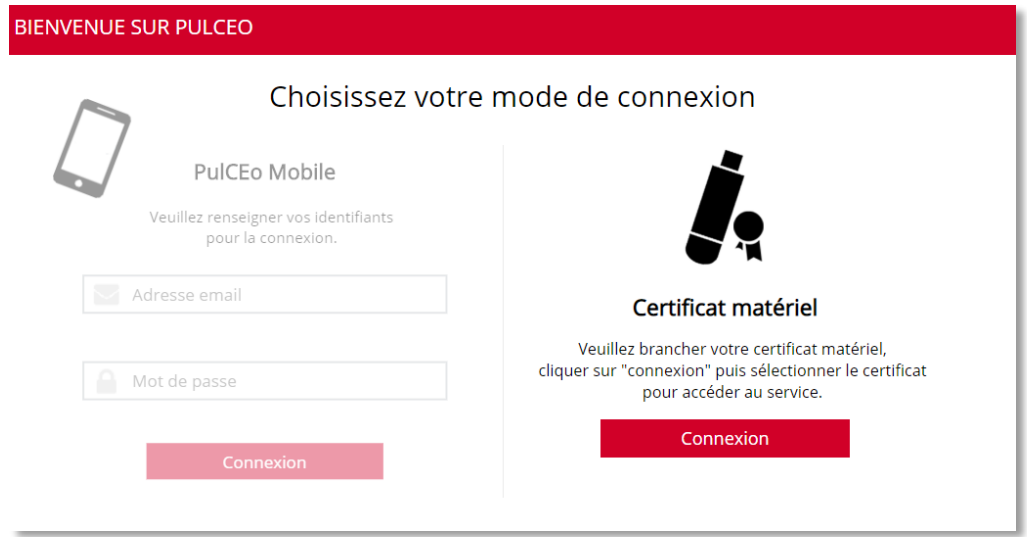

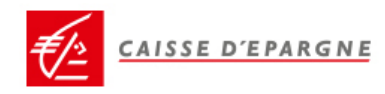

## <span id="page-3-0"></span>2 - Saisie d'une demande de vérification d'IBAN

Pour créer des demandes de vérification d'IBAN, allez sur le menu « *SEPAmail DIAMOND »* puis « *Gestion des demandes »*.

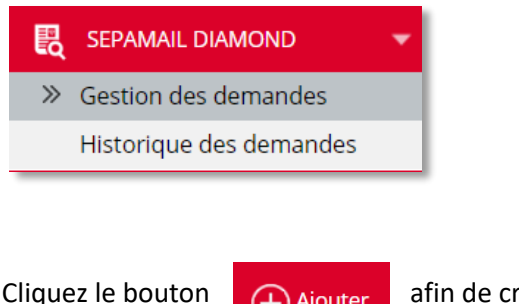

Cliquez le bouton  $\bigoplus$  Ajouter afin de créer une nouvelle demande.

Précisez si la demande porte sur une société ou une personne physique. En fonction de ce choix, les données à renseigner ne seront pas les mêmes.

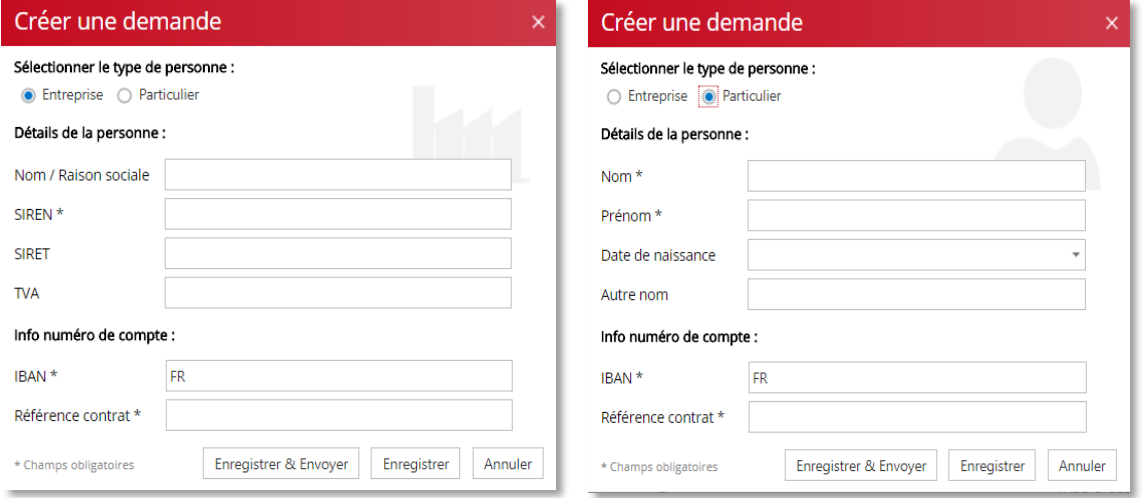

#### Les données obligatoires sont notées par un **\***

Une fois les données saisies, cliquez sur « *Enregistrer »* ou « *Enregistrer & Envoyer »*.

*NB : Il est conseillé d'interroger le compte d'un entrepreneur individuel en tant que personne physique. Si le message retour de la banque titulaire du compte indique que le type de client est incorrect, il sera alors nécessaire de renouveler la demande en indiquant qu'il s'agit d'une société.*

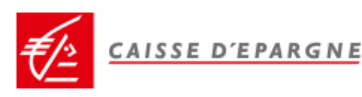

### <span id="page-4-0"></span>3 - Import d'une demande de vérification

Vous pouvez également importer un fichier de demande de vérification d'IBAN. Le fichier pourra être issu du SI client. Dans ce cas cliquer sur  $\uparrow$  Importer

Dans l'écran d'import, vous disposez de deux modèles de fichier exemple pour connaître le format à respecter : .csv (séparateur « ; »). L'intitulé des champs doit être impérativement respecté. En revanche, il est possible que votre fichier présente les champs dans un ordre différent de celui du modèle. Le format simple comprend les données obligatoires uniquement. Le format complet comprend également les données facultatives.

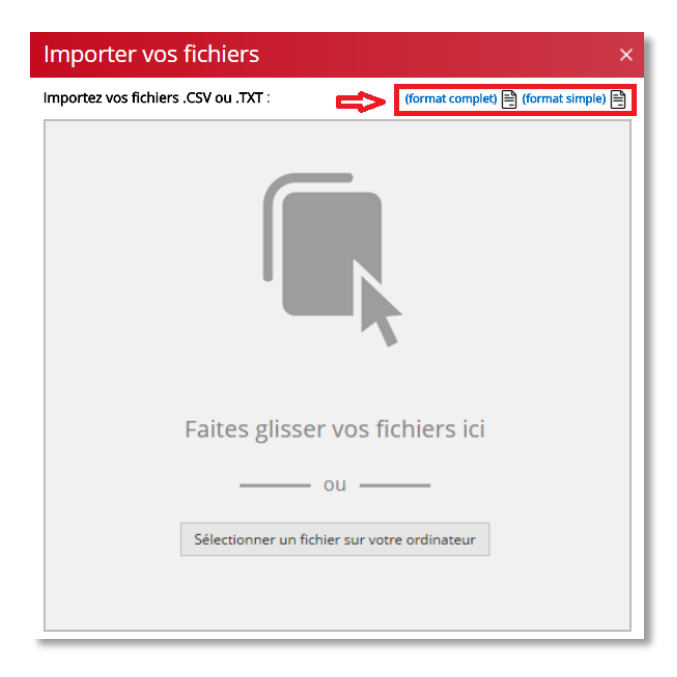

Glisser/déposer le fichier ou cliquer sur « *Sélectionner un fichier sur votre ordinateur »*.

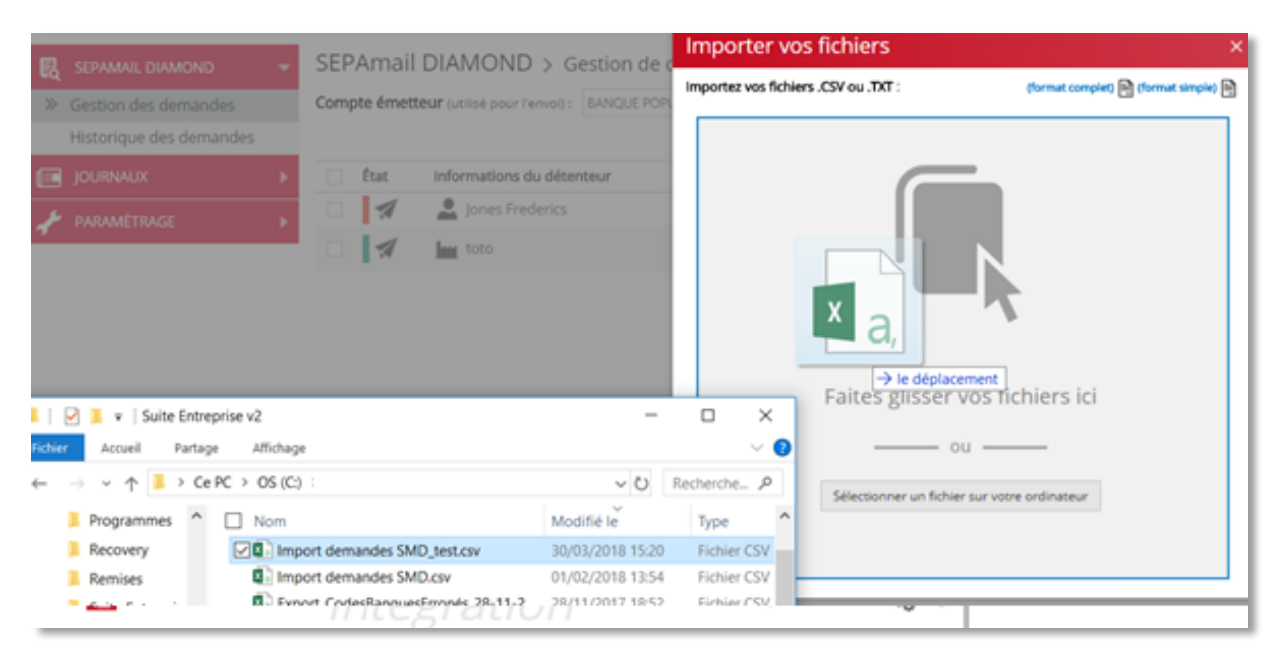

PUL**CE**O indique s'il y a des doublons ou des enregistrements avec des données ne convenant pas (indiqués avec le trait orange pour les doublons, rouge pour les données incorrectes ; par exemple un SIREN avec moins de 9 chiffres ou un IBAN avec une clé incorrecte).

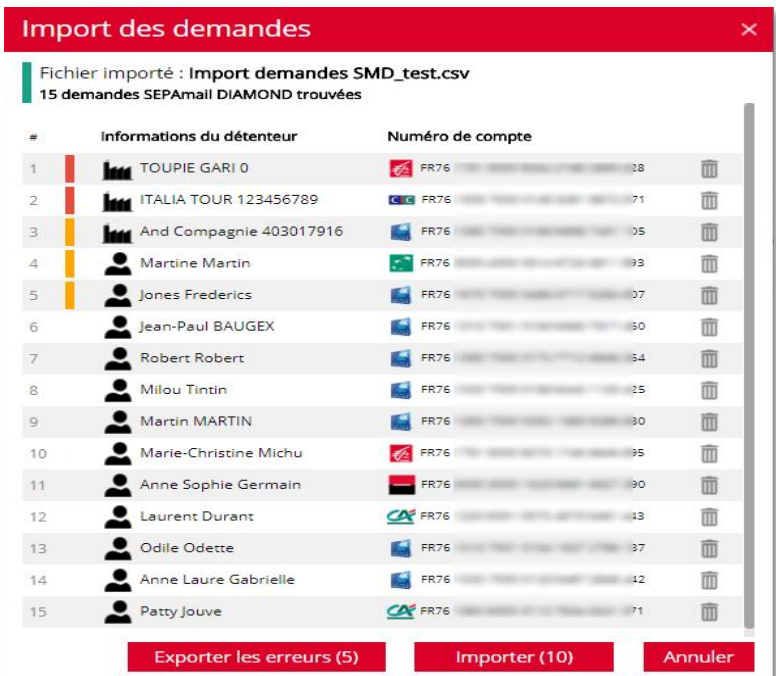

En passant la souris sur l'indicateur de couleur, vous obtenez des informations sur la raison pour laquelle cet enregistrement ne sera pas importé.

Vous pouvez exporter les enregistrements en erreur pour retraitement et importation une fois corrigés.

Les enregistrements corrects et sans doublons peuvent être importés.

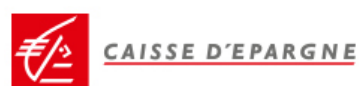

## <span id="page-6-0"></span>B - Envoi des demandes de vérification

Cliquer sur « *Tout envoyer »* ou sélectionner les lignes à envoyer et cliquer sur « *Envoyer* ».

<span id="page-6-1"></span>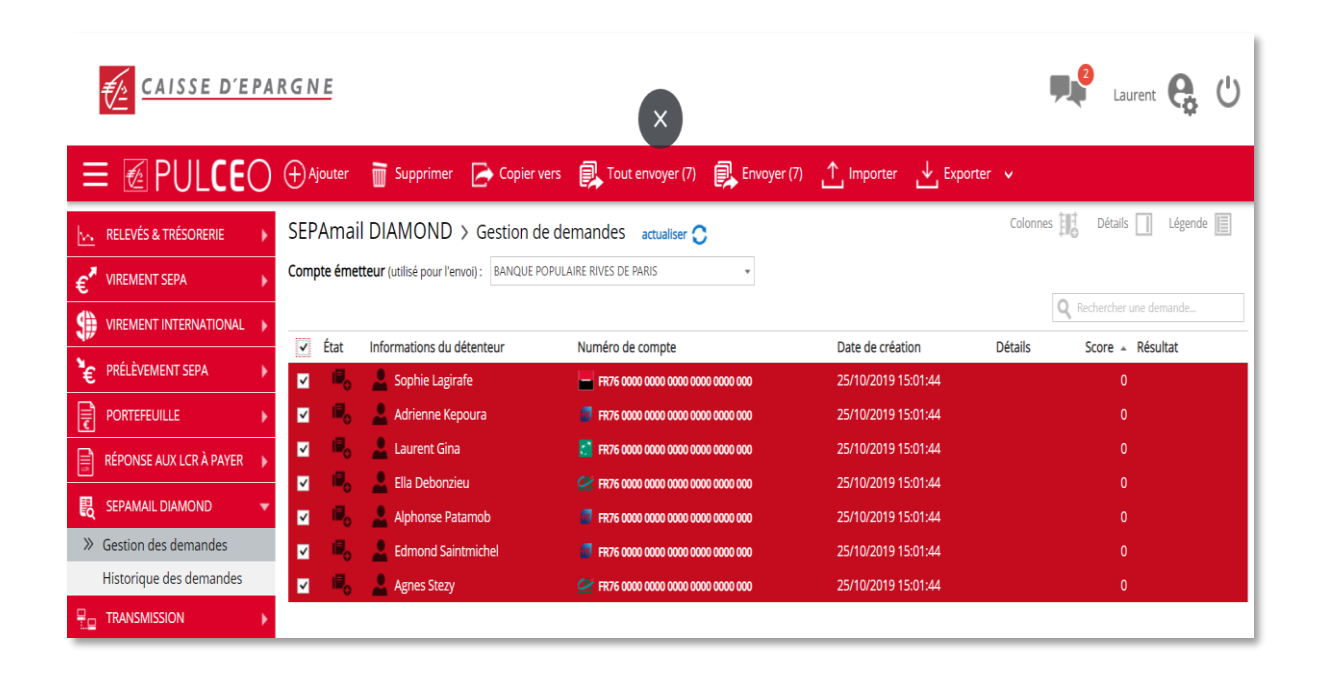

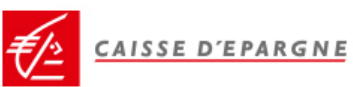

# C - Exploitation des retours

Les retours s'affichent automatiquement au rafraichissement de la page.

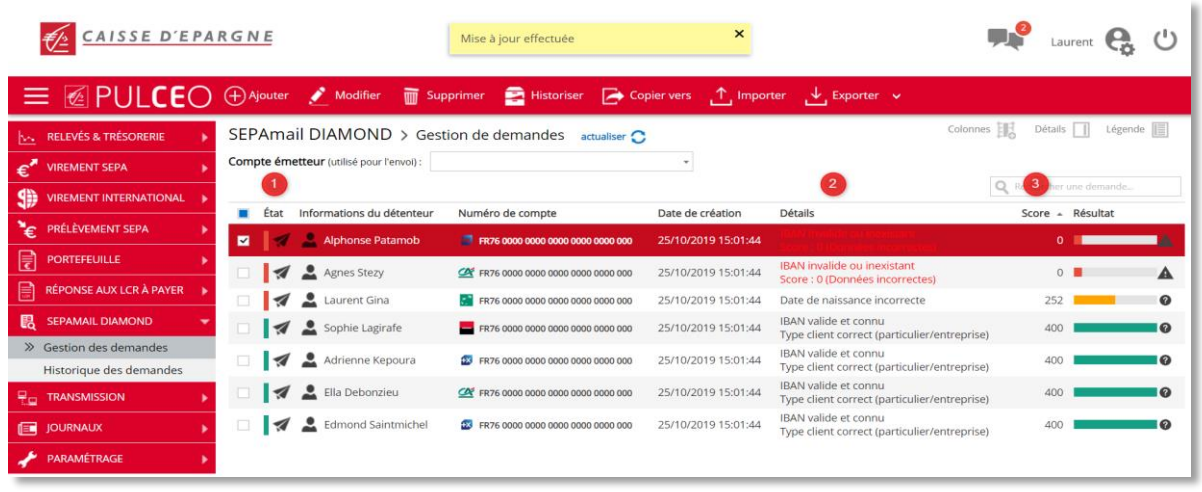

 $E_{\text{tot}}$ 

L'*Etat* (1) **i**ndique si la demande a été correctement envoyée (indicateur vert) ou si la banque du titulaire du compte n'est pas atteignable par exemple (indicateur rouge). En passant le curseur sur l'icône, une information complémentaire s'affiche :  $\Box$   $\blacksquare$ 

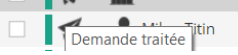

La colonne *Détails* (2) indique le libellé de la réponse. Il est rouge quand l'IBAN est invalide ou inexistant. Il indique notamment quand des données facultatives sont incorrectes.

La colonne *Score* (3) indique le score d'évaluation de 0 à 400. La colonne Résultat (4) illustre le score sous forme de jauge de couleur. Vous agencez les colonnes à votre guise (ordre des colonnes en glissant déposant les en tête de colonnes). Vous pouvez supprimer ou ajouter certaines colonnes colonnes avec le menu :

Vous recherchez une demande en particulier en saisissant les premières lettres d'un nom ou d'un mot ou les premiers chiffres. La recherche porte sur l'ensemble des informations de la demande.

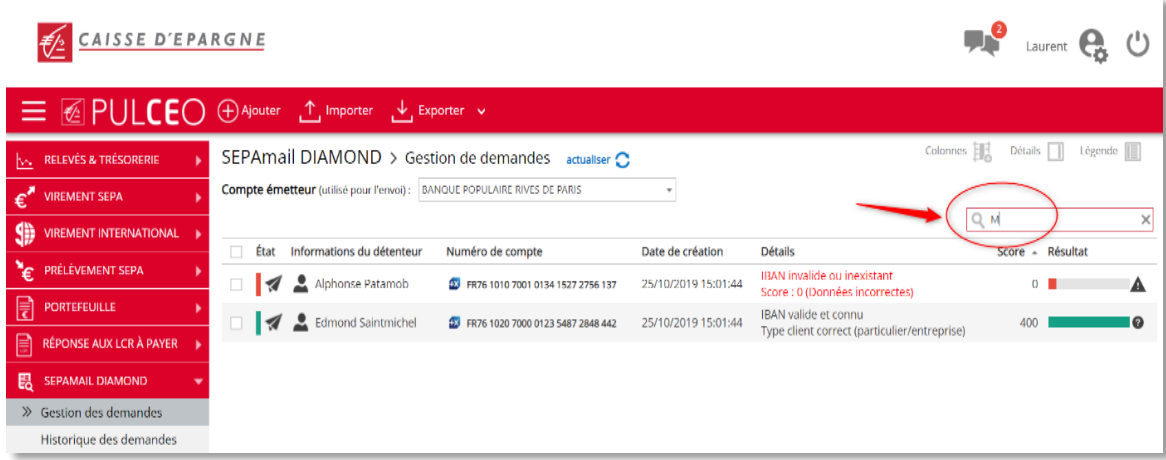

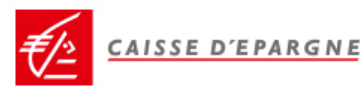

Vous triez les retours en fonction du score obtenu en cliquant sur l'en-tête de la colonne (1)

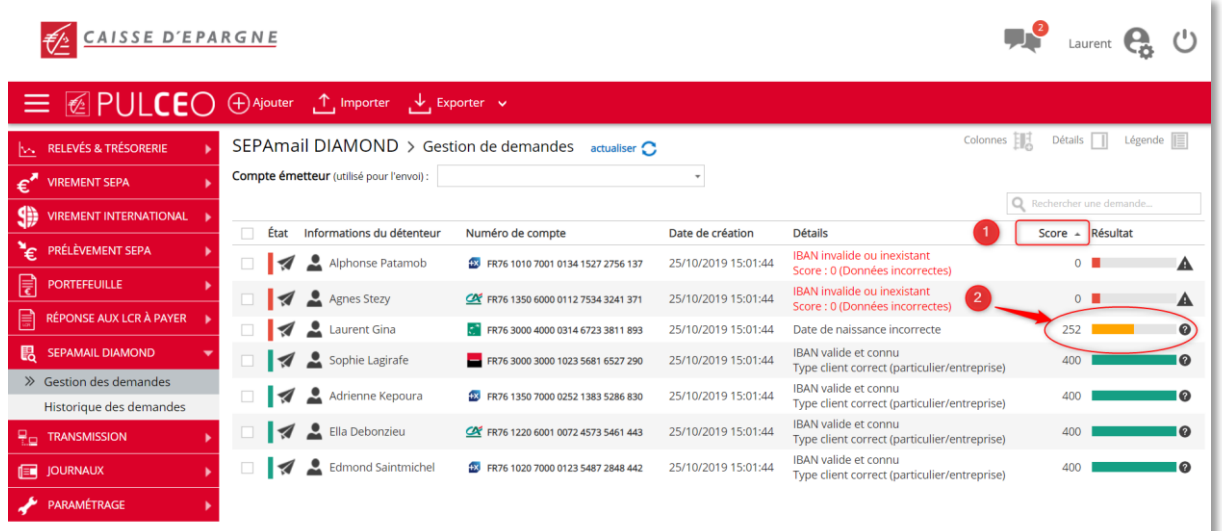

En passant le curseur sur la jauge (2), le détail du score est indiqué :

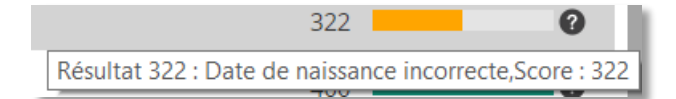

Vous pouvez exporter les résultats dans un fichier CSV ou PDF avec le bouton

*Les informations contenues dans le fichier d'export sont :*

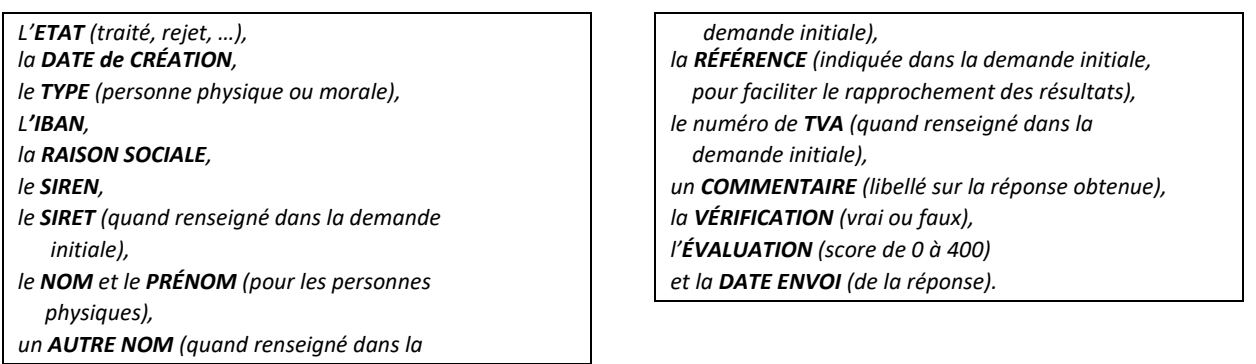

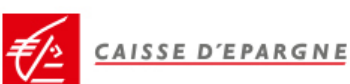

## <span id="page-9-0"></span>D - Historisation des demandes

Une fois les demandes de vérification traitées, elles peuvent être archivées en les sélectionnant et en cliquant sur :

 $\blacksquare$  Historiser

Elles restent alors consultables dans le menu : « *Historique des demandes »*

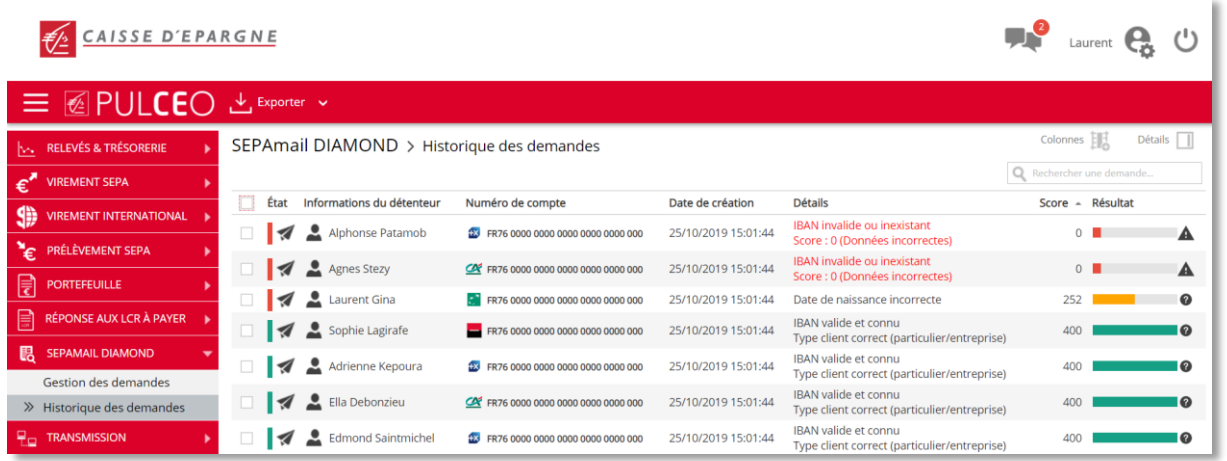

A partir de l'historique des demandes, vous pouvez supprimer une ou plusieurs demandes (notamment si vous souhaitez tester à nouveau un couple SIREN / IBAN ou NOM PRENOM / IBAN).

Vous pouvez également toujours exporter l'ensemble des réponses.

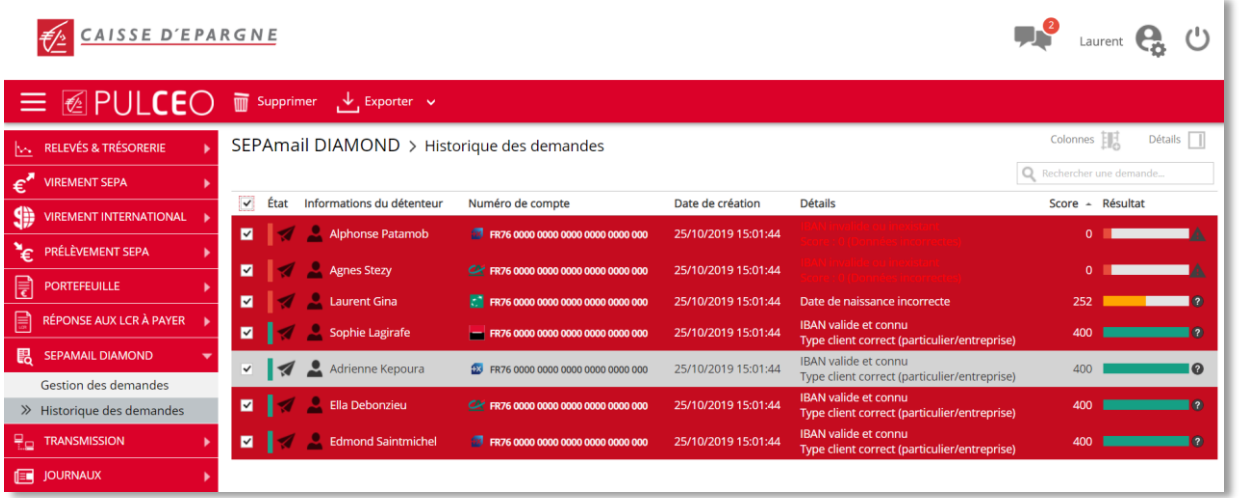

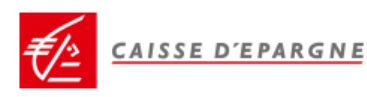